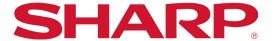

## Synappx Go

**Quick Start Guide** 

# SYNAPPX

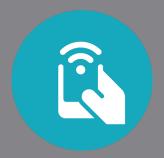

#### **DOWNLOAD**

#### DOWNLOAD SYNAPPX GO TO YOUR MOBILE DEVICE

Once your administrator adds you as a licensed user, you will receive an automatically-generated email prompting you to download the Synappx Go mobile app.

iOS Android

1. Download Synappx Go from the Apple® App Store. 1. Download Synappx Go from Google® Play.

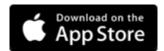

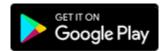

Open the app.
 Select OK to acknowledge the Microsoft® Office 365® account notice.
 Accept the Synappx Go End User License Agreement.
 Enter your Office 365 email address and select LOG IN.

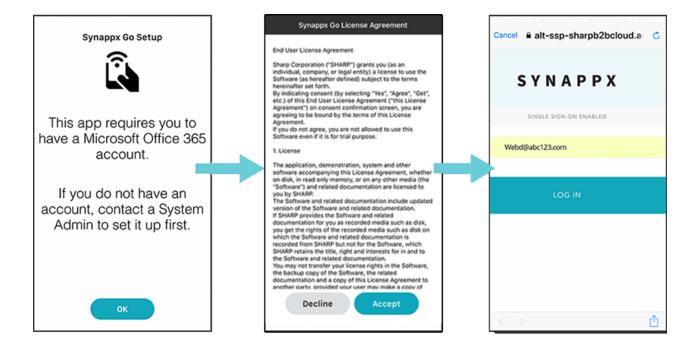

#### **SETUP**

## CLOUD STORAGE FOR SHARING

- 1. Select **Configure**.
- 2. Sign in to cloud account(s).
- 3. A request will appear to allow Synappx Go to access your files. Select **Allow**.
- 4. Repeat to add another cloud service or select **Next**.

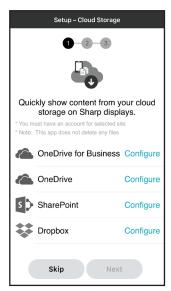

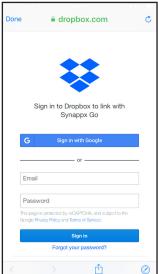

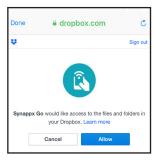

### 2 EMAIL DISTRIBUTION LIST FOR SCANNING

- 1. The **Setup Scan and Print** screen will appear next. Select **Configure**.
- 2. Choose to allow or deny access to mobile contacts.
- 3. Type a distribution list title in the Scan to Email List field.
- 4. Type an email address or a few characters of a mobile contact.
- 5. Select (+) to add more addresses. Addresses will appear in the **Send to**: list below (ten maximum).
- 6. Select **Save** when done.

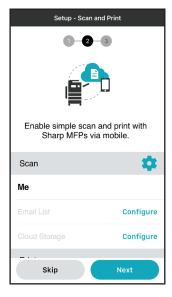

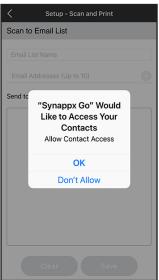

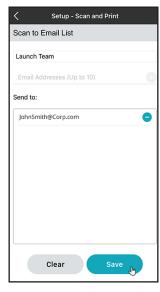

## CLOUD STORAGE FOR SCANNING

- Next, the Scan to Cloud Folder screen will load accessible cloud storage.
- 2. Select a service to use as a scan destination option.
- 3. Select a folder and **Save**. Your folder will appear as a **Scan to Cloud Folder** destination.

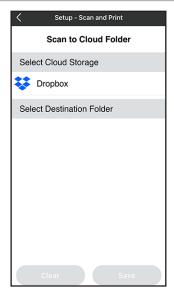

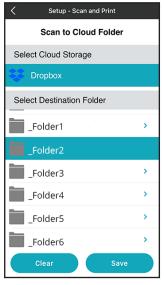

#### **SETUP**

#### 4 PRINT RELEASE DEFAULT BEHAVIOR

There are two options for print release.

- 1. **Release all files** allows Synappx Go to print all files in the print queue at once.
- Select files at print time allows you to choose specific files to print.

Choose your preference. Then select Next.

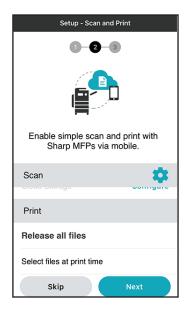

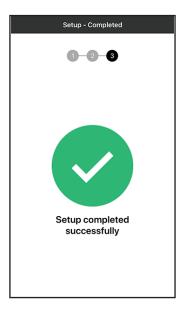

#### **5** SCAN DEFAULT SETTINGS (OPTIONAL)

- 1. Select the menu icon from the home screen.
- Select Settings.
- Select Scan and Print Settings
- 4. Select the scan settings gear icon.
- 5. From the scan settings page, you can set the color mode, resolution, file format, and more.

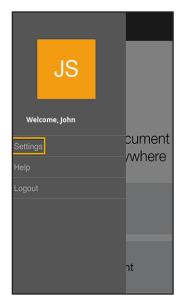

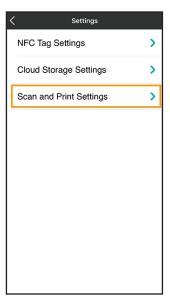

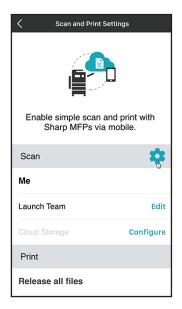

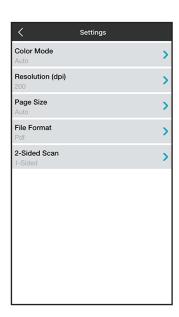

#### **HOW IT WORKS**

#### **SHARE TO DISPLAY**

- 1. Select **Share** on the home screen. Recently modified files from configured cloud services will appear.
- 2. Choose a recently modified file from the list **OR** use the search, browse, or filter features to find a file.
- 3. Once you select a file, select **Share**. The app will prompt you to tap the NFC tag.

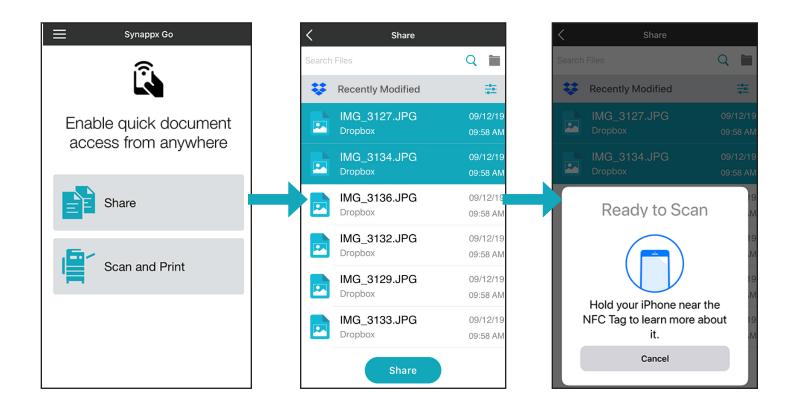

#### **HOW IT WORKS**

#### **SCAN**

- Select Scan and Print on the home screen.
- 2. Then select **Scan**.
- 3. Choose your scan destination.
- 4. Select **Start Scan**. The app will prompt you to tap the NFC tag on the display board.

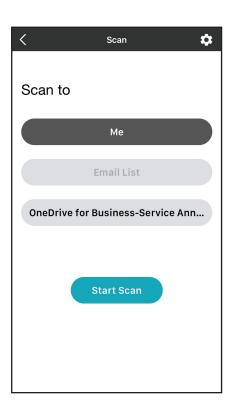

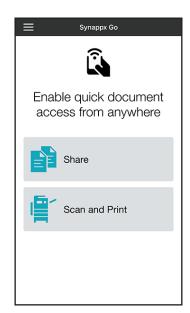

#### **PRINT**

- 1. Select **Scan and Print** on the home screen.
- 2. Then select **Print**.
- 3. The app will prompt you to tap the NFC tag on the MFP.

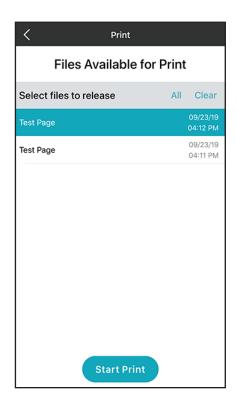

For detailed setup instructions, visit the Synappx support site at <a href="https://business.sharpusa.com/synappx-support/">https://business.sharpusa.com/synappx-support/</a>.

©2019 Sharp Electronics Corporation. All rights reserved.

Design and specifications subject to change without notice.

Sharp, Synappx and all related trademarks are trademarks or registered trademarks of Sharp Corporation and/or its affiliated companies. Internet Explorer, Microsoft, Office 365, OneDrive and Azure are registered trademarks of Microsoft Corporation in the United States and/or other countries. Android and Google are trademarks of Google Inc. All other trademarks are the property of their respective holders.